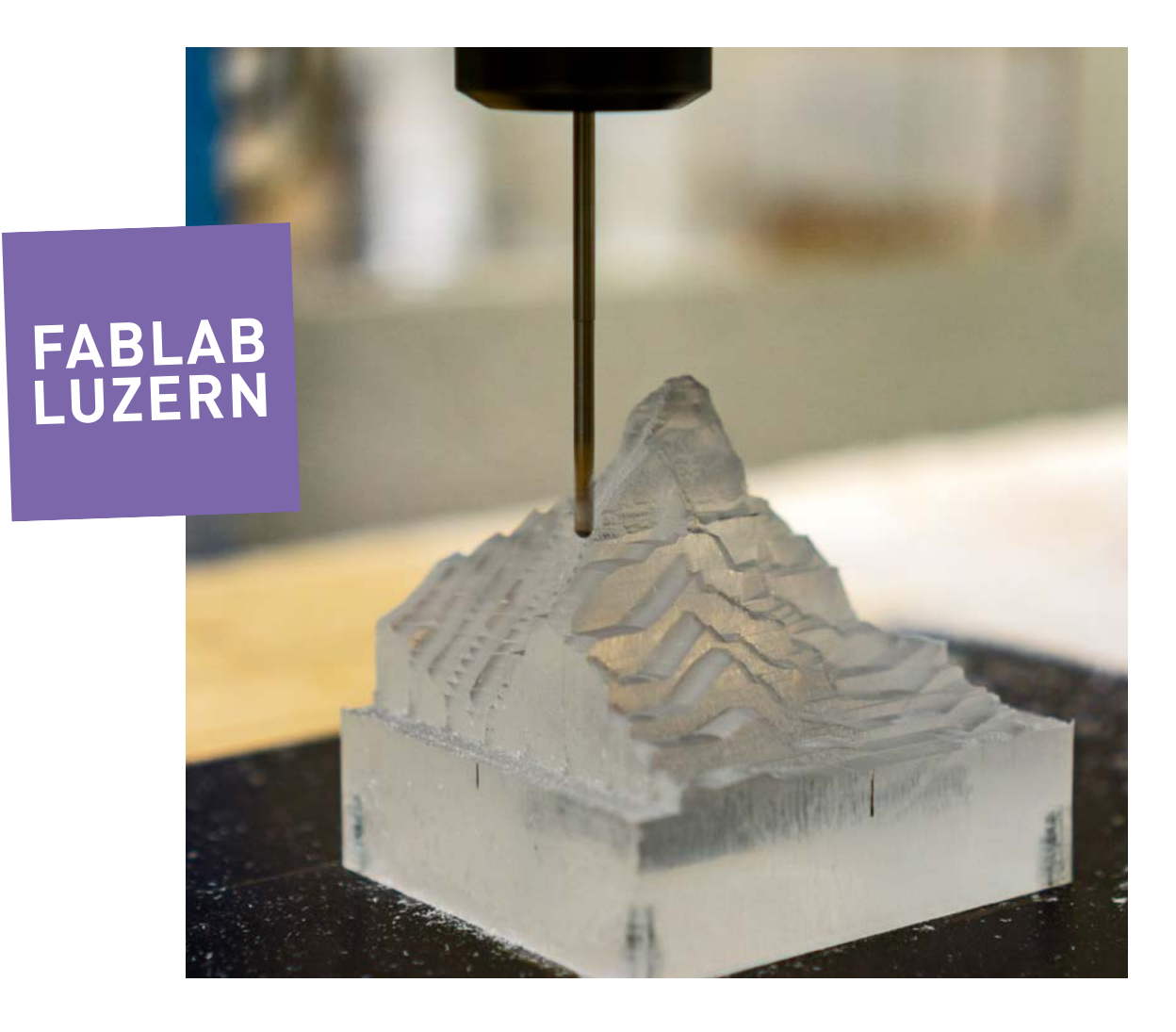

# CNC-FRÄSEN MIT ESTLCAM

Wie erstelle ich einen 2.5D & 3D-Fräsjob mit Estlcam? Das erfährst du hier in dieser Anleitung. Und neu: CNC-Steuerung auch mit Estlcam – Mega, mega!!!

### EINE KURZE ÜBERSICHT

Estlcam ist ein CAM-Programm für den leichten Einstieg ins CNC-Fräsen. Solltest du dich trotz Kurs und Anleitung im Programm verlieren, kannst du einfach mit der Maus über die jeweilige Funktion fahren und die Infos werden in einem Pop-Up-Fenster angezeigt.

In dieser Anleitung erklären wir dir Schritt für Schritt, wie du mit Estlcam ein Fräs-Programm erstellst und die Maschine steuerst. Du wirst aber wahrscheinlich diese schlanke Anleitung nur verstehen, wenn du den Fräs-Kurs bei uns besucht hast.

Die Schritte in der richtigen Reihenfolge führen meistens zu einem guten Ergebnis:

- 1 DATEN IMPORTIEREN
- 2 WERKZEUGE DEFINIEREN
- 3 FRÄSPROGRAMM ERSTELLEN
- 4 FRÄSJOB SIMULIEREN
- 5 MASCHINE EINSCHALTEN & REFERENZIEREN
- 6 FRÄSER EINSPANNEN & WERKZEUGLÄNGE MESSEN
- 7 MATERIAL AUFSPANNEN & NULLPUNKT SETZEN
- 8 FRÄSPROGRAMM STARTEN
- 9 3D-FRÄSEN
- 10 WORKFLOW 2.5D & 3D-FRÄSEN

Doch nun alles Schritt für Schritt... : )

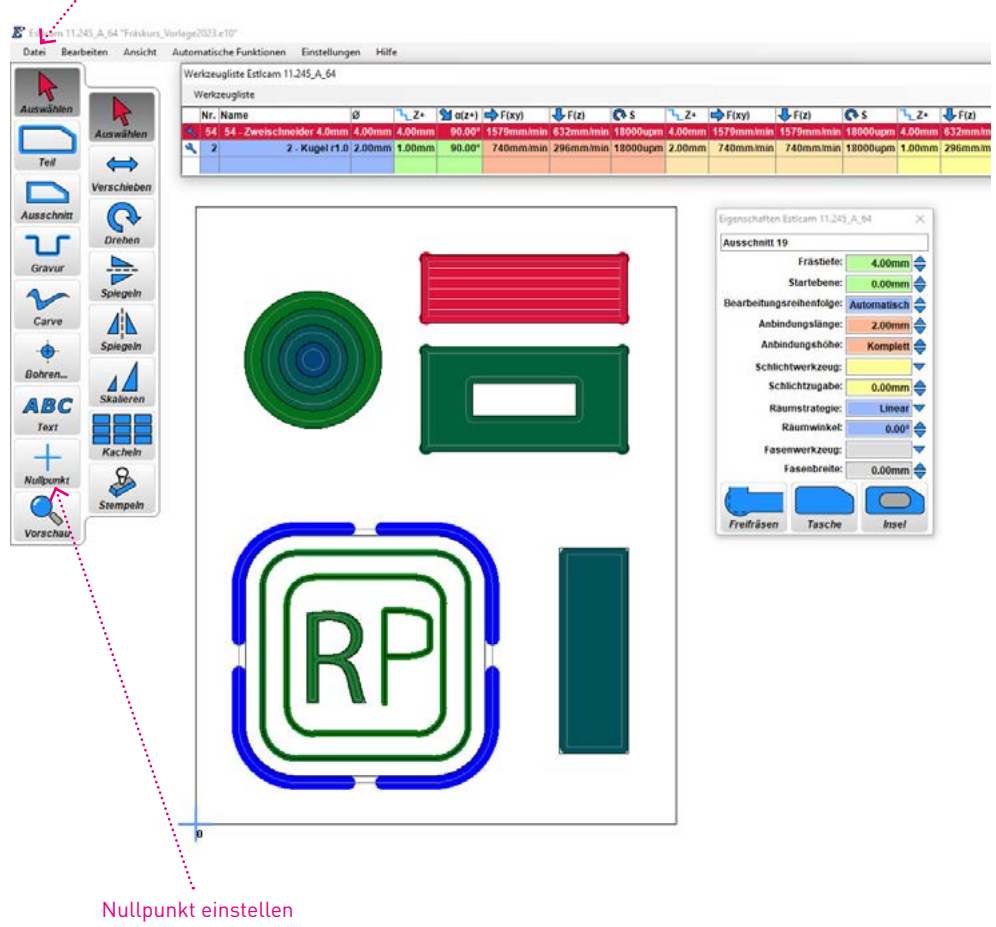

### 1 DATEN IMPORTIEREN

Du hast deine Daten in einer CAD-Software oder einem Zeichnungsprogramm deiner Wahl erstellt und die entsprechenden Formate exportiert. Wichtig dabei ist, dass die Konturen geschlossen sind, damit Estlcam die Linien erkennt und danach die Fräsbahnen korrekt erstellen kann.

#### A DATEN IMPORTIEREN

+ Für 2.5D-Fräsen importierst du ein .DXF (Achtung: Massstab 1:1 und in MM) + Für 3D-Fräsen geht das Datei-Format .STL

HINWEIS: Eine Übersicht zum Workflow 2.5D & 3D-Fräsen findest du ganz hinten auf der letzten Seite dieser Anleitung.

#### B IMPORTEINSTELLUNGEN

Beim Importieren von .DXF poppt ein Fenster auf und fragt nach der Masseinheit. Diese sollte hier korrekt gewählt werden, damit später keine Überraschungen auftreten.

#### C NULLPUNKT

Hierbei ist der virtuelle Referenzpunkt in deinem Fräsprogramm gemeint. Also der Punkt, den du später beim Schritt 6 physisch auf dem Material setzt. Der Nullpunkt kann eigentlich überall sein, wo du ihn haben möchtest. Unten links oder in der Mitte ist am geläufgisten. Da wo du am Besten zu deinem Werkstück kommst.

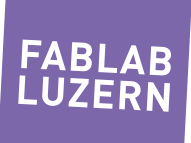

Werkzeugliste öffnen oder hinzufügen... und anpassen. E Esticam 11.245 A 64 "Fräskurs Vorlage2023.e10" Datei Reacheiten Angloba Automaticche Eur Werkzeugliste Estleam 11.245\_A\_64 Werkzeug Nr. Name  $\overline{\alpha}$  $\frac{1}{2}$ ,  $\frac{1}{2}$  and  $\frac{1}{2}$  and  $T_2$   $\overline{J_1}$   $\overline{J_2}$   $\overline{J_3}$ 54 54  $2.$  William  $1 + 0.20$ Tell  $\Leftrightarrow$ verschiebe Ausschnitt  $\mathbf{Q}$ Fetteam 11.245 A  $\sum_{\text{Grawar}}$ Ausschnitt 19  $\Rightarrow$ Frastiefe  $100mm$  $\sim$ Spiegeln  $\mathbf{A}$ Carve Spiegeln  $\ddot{\bullet}$ Bohren. Schlichtzunabe **ABC** 22: Text  $0.00^{\circ}$  $+$ Kachel Fasenbreiter  $0.00$ mm  $\mathcal{B}$ Nullpunkt  $\bullet$  $\blacksquare$ Stempeln Freifräsen Tasche **Insel** Vorschau

### 2 WERKZEUGE DEFINIEREN

Die Einstellungen werden beim Werkzeug vorgenommen und gelten immer für das ausgewählte Werkzeug. Man kann jederzeit neue Werkzeuge hinzufügen (z.B. eine bestehende Werkzeugliste vom FabLab) oder eine persönliche Liste oder Werkzeuge löschen.

Im Projekt speichert Estlcam immer die aktuelle und angepasste Werkzeugliste!

### A LISTE IMPORTIEREN

Nimm einfach für unsere Werkzeuge die FabLab-Liste oder deine ganz persönliche Liste für deine eigenen Fräser.

### B EINSTELLUNGEN

Für unsere Fräser haben wir den optimalen Vorschub bei der entsprechenden Umdrehungszahl für Hartholz(!) berechnet und eingestellt. Die Zustellung in Z ist vom jeweiligen Fräser und der Härte des Materials abhängig. Estlcam hat dazu in der Info-Box einige Hinweise dazu. Fahre einfach mit dem Mauszeiger auf "Z+". Für andere Materialien steht dir der Scnittdatenrechner zur Verfügung, welcher dir hilft, die optimalen Settings zu finden.

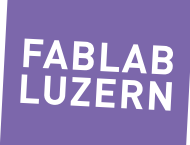

Gewünschtes Tool wählen, um eine Fräsbahn zu erzeugen

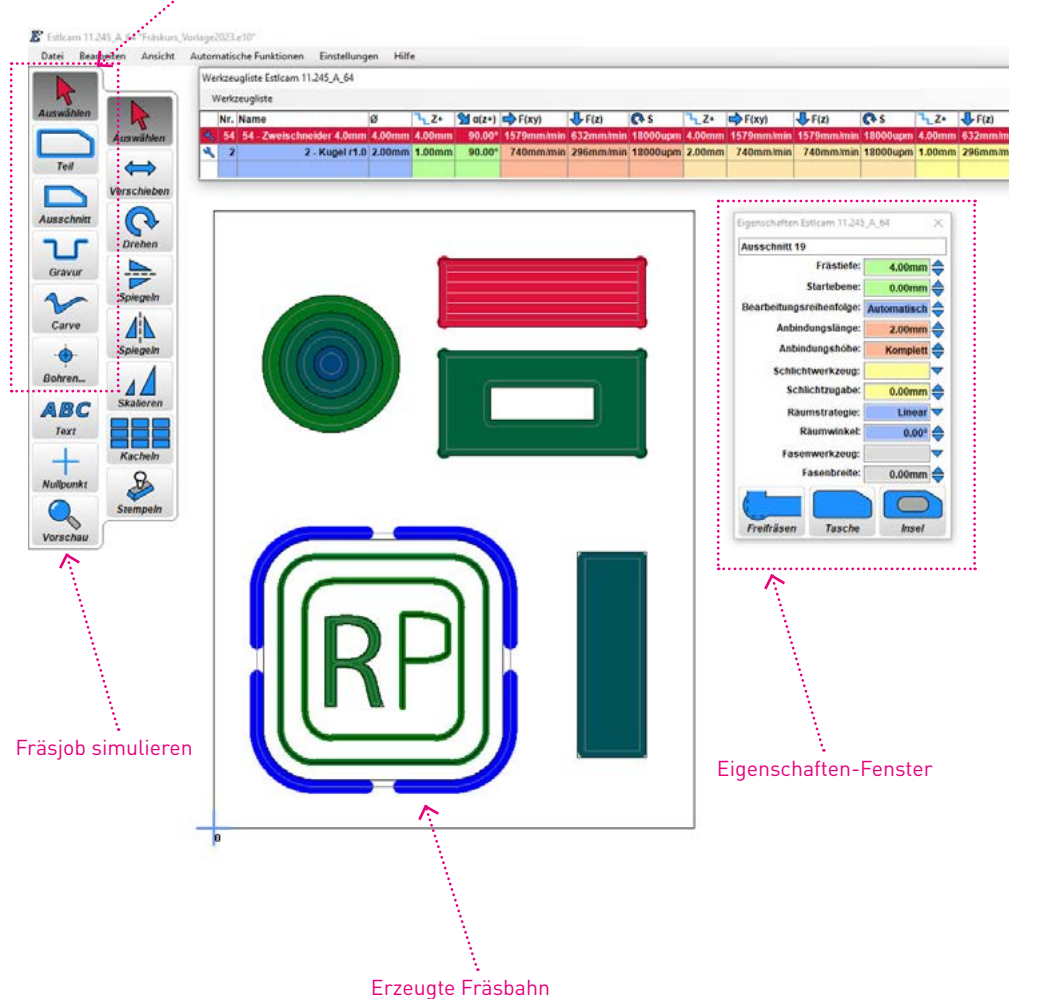

## 3 FRÄSPROGRAMM ERSTELLEN

Die Daten hast du bereits importiert und den Nullpunkt gesetzt. Ebenfalls sind alle Werkzeuge definiert, die du für das Erstellen deines Fräs-Programms benötigst. Weiter gehts mit den Fräsbahnen...

### A FRÄSBAHNEN ERZEUGEN

Wähle aus der Palette die entsprechende Fräsbahn (z.B. TEIL, AUSSCHNITT, GRAVUR oder BOHRUNG), welche du erzeugen möchtest. Gehe dann zur entsprechenden Linie in deiner Zeichnung. Wenn die Linie grün aufleuchtet, kannst du die Fräsbahn mit einem Maus-Klick bestätigen.

#### B **EIGENSCHAFTEN**

Hier kannst du die Eigenschaften wie (z.B. FRÄSTIEFE, ANBINDUNGEN, TASCHE und FREIFRÄSEN) für die erzeugten Fräsbahnen definieren. Du kannst auch mehrere Fräsbahnen gleichzeitig anwählen, wenn sie dieselben Eigenschaften haben sollen.

ACHTUNG: gehe zuerst auf AUSWÄHLEN, um danach die Fräsbahn anzuwählen und die Eigenschaften zu definieren. Wenn du mit den Tools mehrmals auf die Linie klickst, erzeugst du jedes Mal eine neue Fräsbahn!

### C PROJEKT SPEICHERN

Speichere dein Projekt regelmässig!

#### HINWEIS

In der DEMO-VERSION von Estlcam hast du alle Funktionen, um einen Fräsjob einzurichten. Du kannst einfach dein gespeichertes Projekt bei uns öffnen und gleich mit Fräsen loslegen... : )

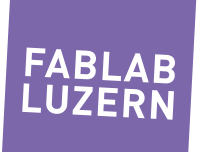

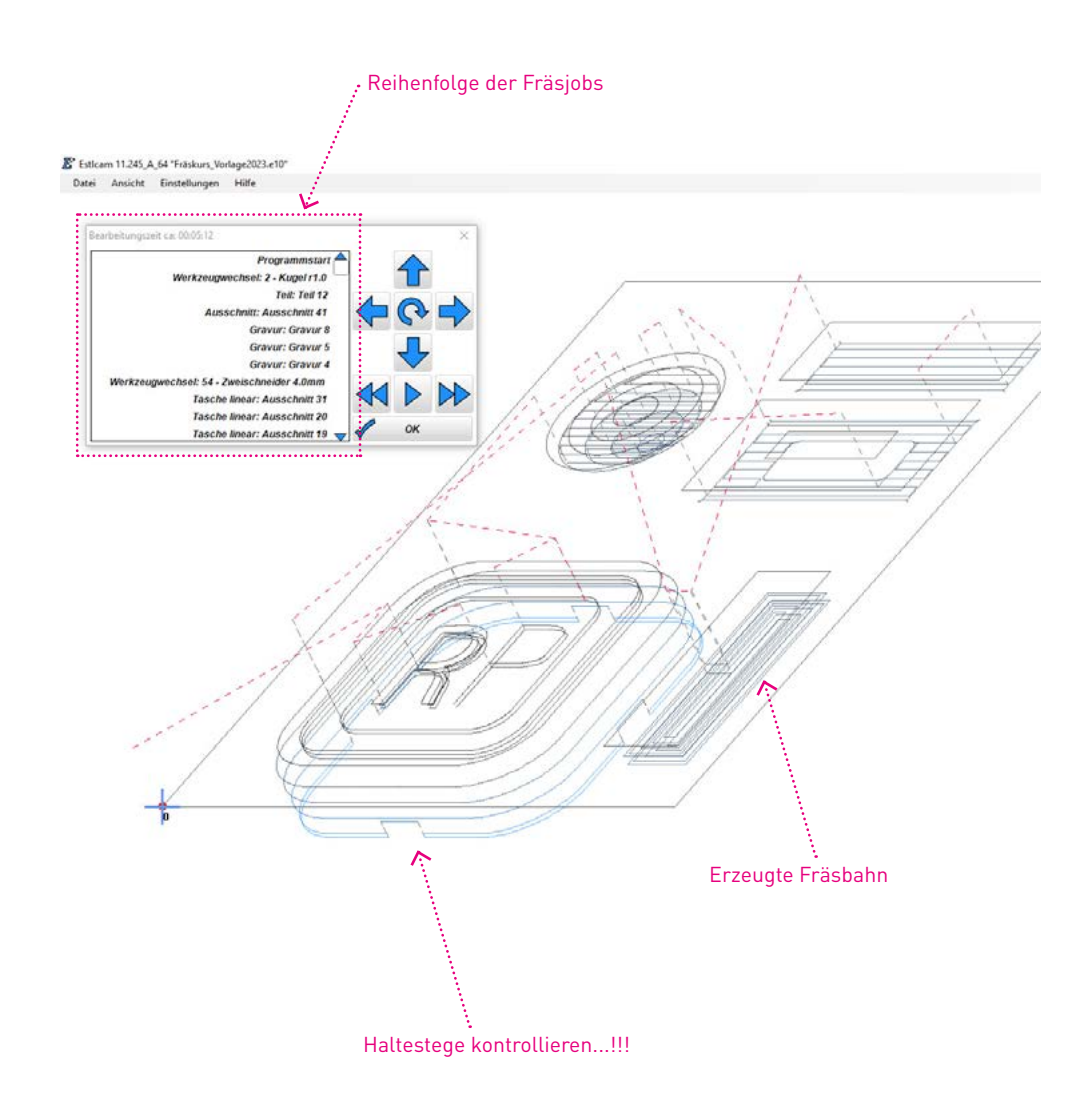

## 4 FRÄSJOB SIMULIEREN

In der Simulation schaust du dir die programmierten Fräsbahnen an. Du kontrollierst hier auch, ob die Reihenfolge der Werkzeuge sinnvoll ist und ob du überall wo nötig die Haltestege definiert hast... das ist ein ganz wichtiger Schritt!

Klicke dazu bei den Tools ganz unten auf VORSCHAU... (Lupen-Symbol)

### A REIHENFOLGE DER FRÄSBAHNEN

Ist die Reihenfolge sinnvoll? Wenn nein, dann kannst du die Reihenfolge ändern manuell definieren. Dazu findest du im Menu BEARBEITEN den Punkt BEARBEITUNGSREIHENFOLGE.

### B HALTESTEGE DEFINIERT

Wenn du Teile ausschneidest musst du Haltestege definieren, damit das ausgefräste Teil bis zum Schluss an Ort und Stelle bleibt. Wenn du sie vergisst, droht ein Verkannten und es wird für dein Teil und den Fräser gefährlich...!

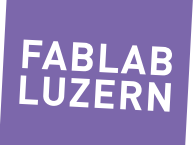

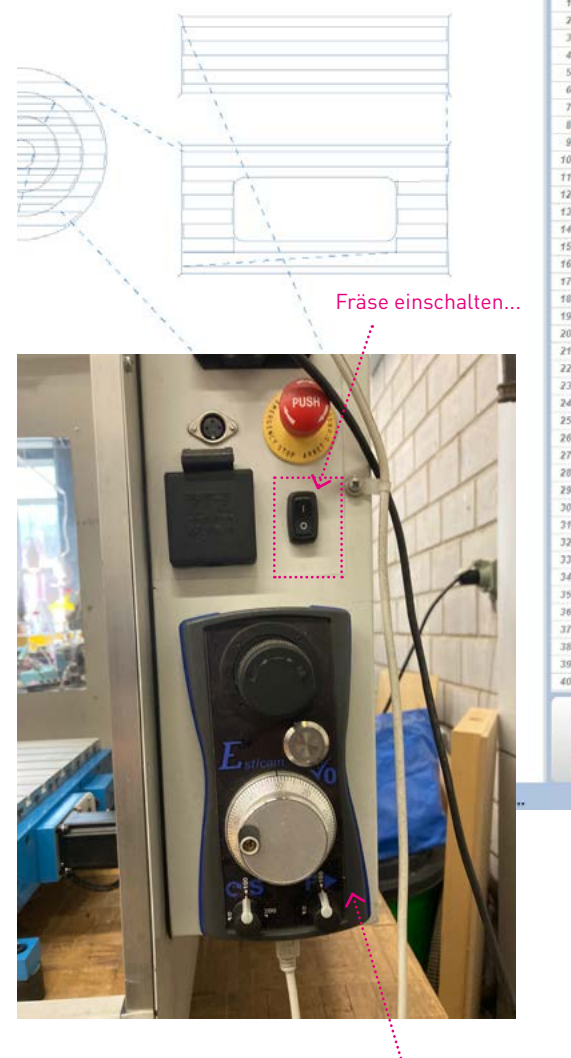

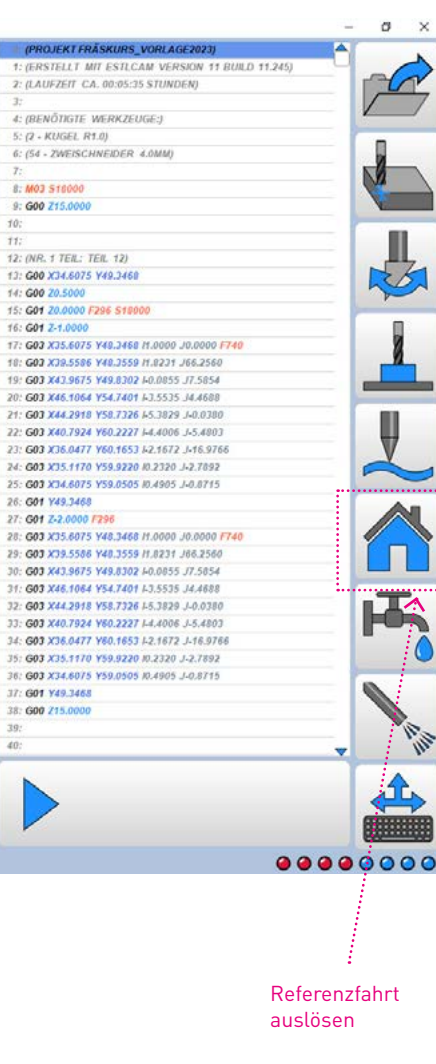

Hand-Steuerung

### 5 MASCHINE EINSCHALTEN & REFERENZIEREN

Jetzt gilt es ernst! Dein Fräsjob hast du programmiert und kontrolliert. Nun kannst du die Fräs-Maschine einschalten und die Referenzfahrt auslösen. Um auf die Steuerung zu kommen, kannst du in Estlcam auf "F2" drücken oder den Controller von Estlcam als separate Applikation starten...

### A PROJEKT FRÄSEN

So gehts noch einfacher: nachdem du dein Projekt gespeichert und simuliert hast, kannst du gleich bei Datei auf "Projekt fräsen" gehen. Die programmierten Fräsbahnen werden gleich in der Steuerung geöffnet. Falls du etwas vergessen hast oder während dem Fräsen etwas ändern möchtest, merkt sich Estlcam, wo du im G-Code eine Pause gemacht hast... : )

#### B DIE REFENZFAHRT

Eine Referenzfahrt machen wir nur ein Mal ganz am Anfang, um sicherzustellen, dass der Fräskopf wirklich da ist, wo die Maschine ihn vermutet. Die Fräs-Maschie ist mit Virtuellen-Endstops eingestellt, so kann sie sich nicht selbst verletzen.

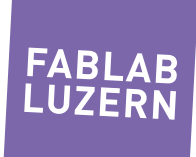

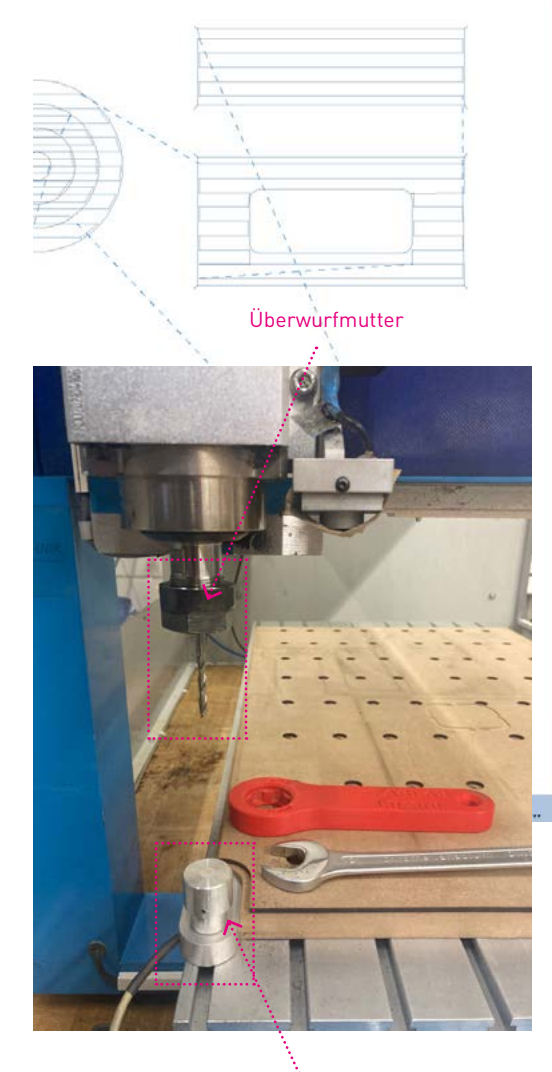

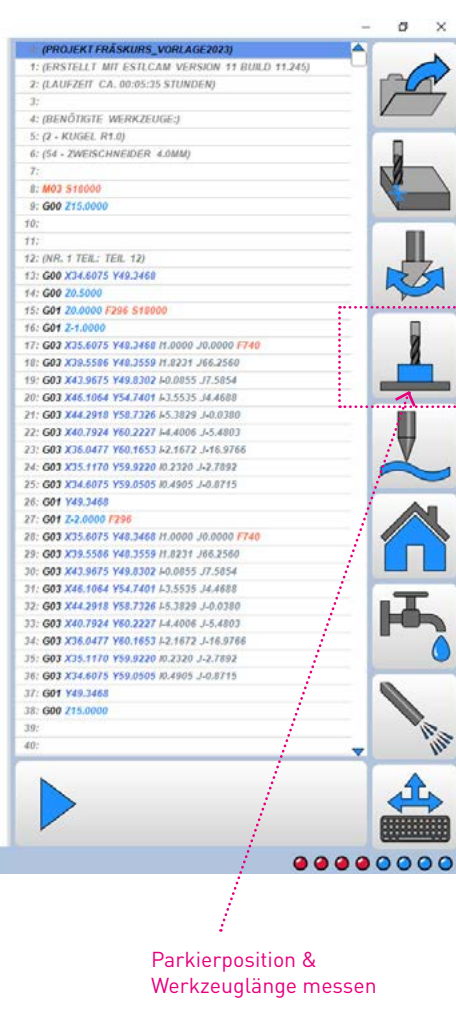

Messtaster (Achtung: sensiebel!)

## 6 FRÄSER EINSPANNEN & WERKZEUGLÄNGE MESSEN

Lege dir nun die für deinen Fräs-Job benötigten Fräser und Spannzangen parat. Die Überwurfmutter wird übrigens immer in der Schublade aufbewahrt und nicht auf der Spindel!

### A FRÄSER EINSPANNEN

Die Spannzange kommt in die Überwurfmutter. Wichtig: du musst sie fest hinein drücken, bis sie einrastet. Danach wird der Fräser eingeführt: so lang wie nötig, so kurz wie möglich...

WICHTIG: Zwischen den Werkzeugwechsel muss die Überwurfmutter regelmässig mit DRUCKLUFT gereinigt werden, damit sie sich nicht fest frisst!

Hinweis: Die Schraubenschlüssel befinden sind auf der linken Seite der Fräs-Maschine. Anziehen bitte mit Gefühl!

### B WERKZEUGLÄNGE MESSEN

Falls du ein Projekt mit WERKZEUGWECHSEL durchführst, musst du zu zwingend nachdem das Werkzeug (Fräser) korrekt eingespannt wurde, die Länge des Fräsers mittels dem MESSTASTERS messen. Dazu klickst du auf die Schaltfläche MESSEN in Estlcam. Die Fräs-Maschine fahrt dann zuerst zur Parkposition über den Messtaster und bleibt stehen. Um die Messung auszulösen, klicke dann ein zweites Mal auf MESSEN und die Z-Achse bewegt sich nach unten.

### C MESSTASTER

Der Messtaster misst schlussendlich die Länge des Fräswerkzeugs. Es ist wichtig, dass du diesen Schritt nicht auslässt... sonst ist ein späterer Werkzeugwechsel, bei dem du dann die Messung nochmals machen musst, nicht möglich!

Falls du den Messtaster aus Versehen drückst, blockiert das die ganze Fräs-Maschine. In der unteren Leiste von Estlcam erscheint eine Warnmeldung: mit F11 kannst du dann die Maschine wieder freigeben.

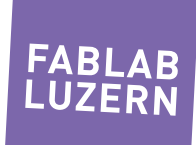

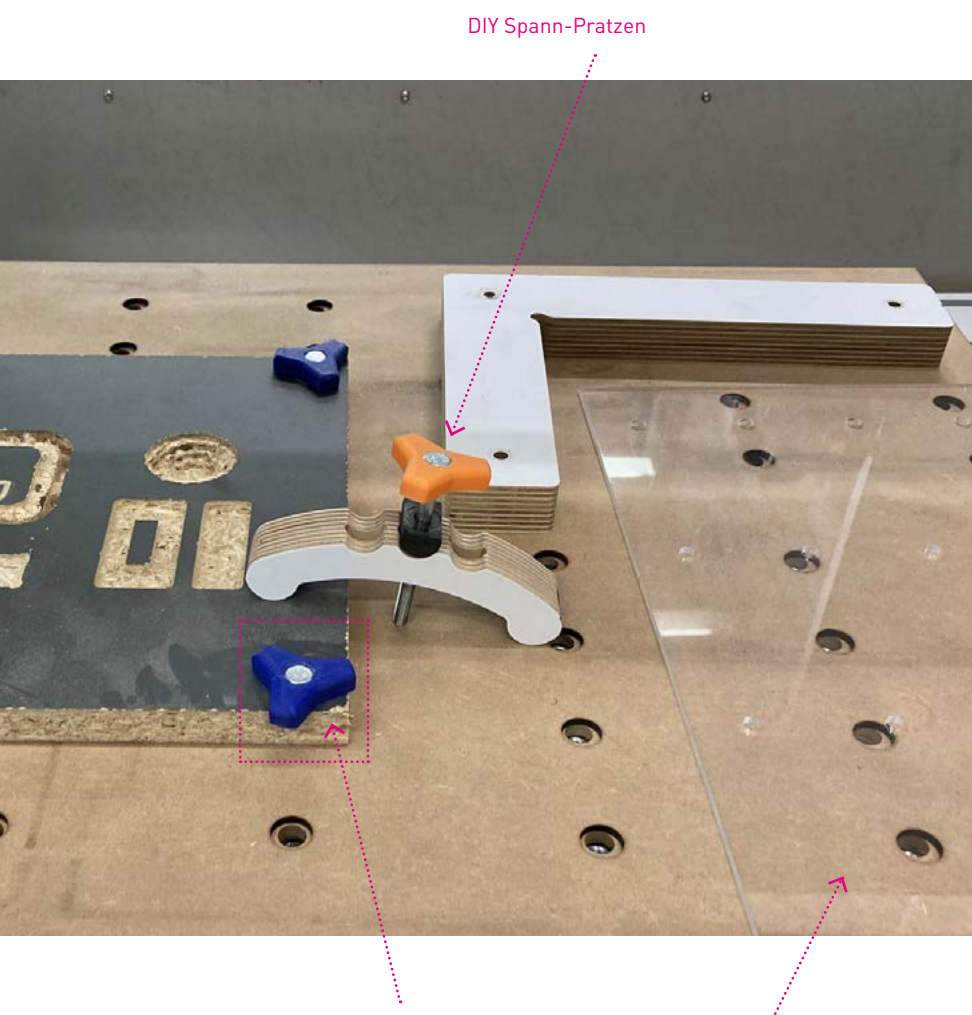

Material direkt anschrauben

Schablone zum Anzeichnen der Löcher

### 7 MATERIAL AUFSPANNEN & NULLPUNKT SETZTEN

Nun ist alles soweit vorbereitet, dass das Material aufgespannt und der Nullpunkt gesetzt werden kann. Zum Aufspannen stehen dir verschiedene Möglichkeiten offen... irgendwann haben wir vielleicht mal einen Vakuumtisch; dann wird Vieles einfacher.

Achte beim Aufspannen des Materals darauf, dass du dich am bereits eingespannten Fräser nicht verletzt...!!! Alternativ kannst du das Material aufspannen, bevor du den Fräser einspannst. Aber den Nullpunkt setzten kannst du erst nach dem MESSEN der Fräserlänge!

### A MATEREIAL AUFSPANNEN

Beim Aufspannen giebt es viele Möglichkeiten. Grundsätzlich gilt: Es darf sich keinen Millimeter bewegen, um die Seitwärtskräfte aufzunehmen, die sich durch den Vorschub und die Härte des Materials ergeben. Zum Beispiel kann XP-Schaumstoff mit Doppelseitigen-Klebeband befestigt werden... alles andere wird festgeschraubt und mit den Spann-Pratzen festgeklemmt.

WAS NICHT ERLAUBT IST: das Material mit Holzschrauben direkt auf den Tisch fest zu schrauben oder in die Schraubenplatte zu fräsen!!!

### **B** NULLPUNKT SETZEN

Jetzt kannst du mit dem Controller den Fräser zum «physischen» Nullpunkt fahren und zuerst die X- und Y-Achse nullen. Danach drehst du den Joystick für die Z-Achse (CW = runter / CCW = hoch). Die zuletzt bewegte Achse ist nun auf dem Fein-Justierrad aktiviert, für das exakte Einstellen der Achse.

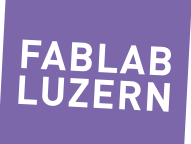

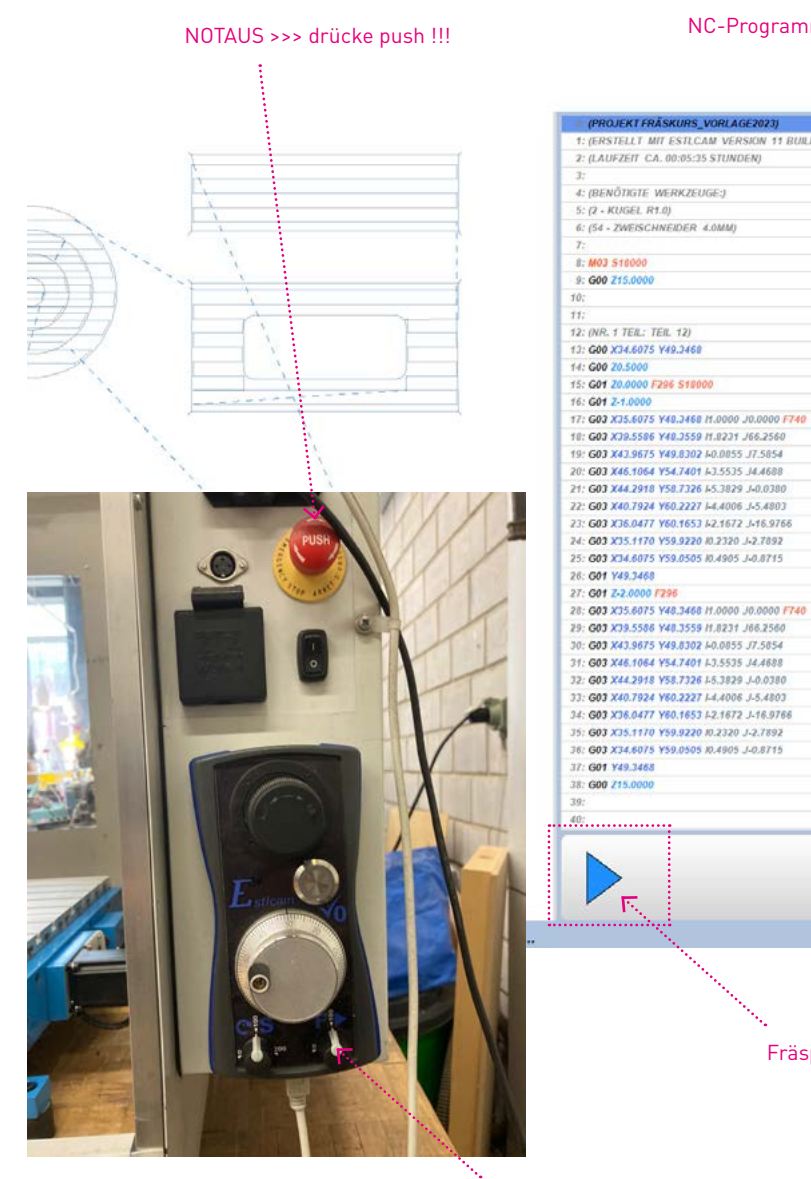

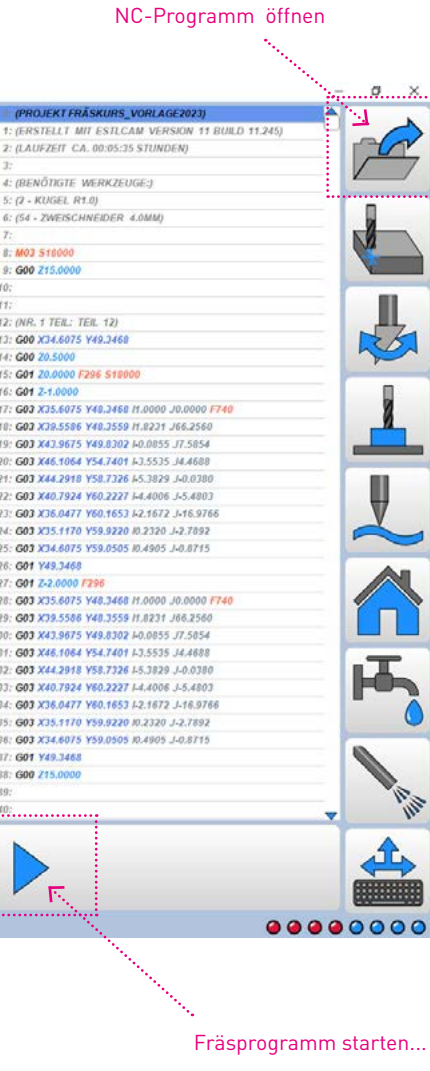

Fräsprogramm starten (2 Sek. drücken!) und Vorschub einstellen (0-100%)

# 8 FRÄSPROGRAMM STARTEN

Finale Stage: aber bevor du richtig loslegen kannst, gehe alle deine gemachten Schritte nochmals im Kopf durch! Gibt es einen Schritt, den du übersprungen hast? sind alle Überlegungen korrekt (Nullpunkt, Materialgrösse, Fräserdurchmesser, ...)?

### A SPINDEL AUFWÄRMEN

Die Keramik-Kugellager der Spindel benötigen eine Aufwärmzeit von ca. 3 Minuten. Dafür gibt es ein NC-Programm auf dem Desktop, dass du über das Datei-Öffnen-Symbol holst und einfach einmal durchlaufen lässt.

### B FRÄSPROGRAMM STARTEN

Wenn die Spindel warm ist und du alle Schritte nochmals kontrolliert hast, startest du deinen Fräs-Job.

### C NOT-AUS: PUSH

Schau, dass du während dem Fräsen immer in Reichweite des Not-Aus-Schalters bist! Falls etwas Unerwartetes passiert...

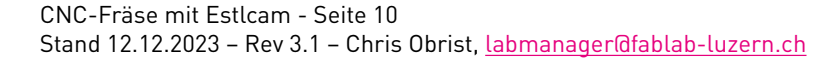

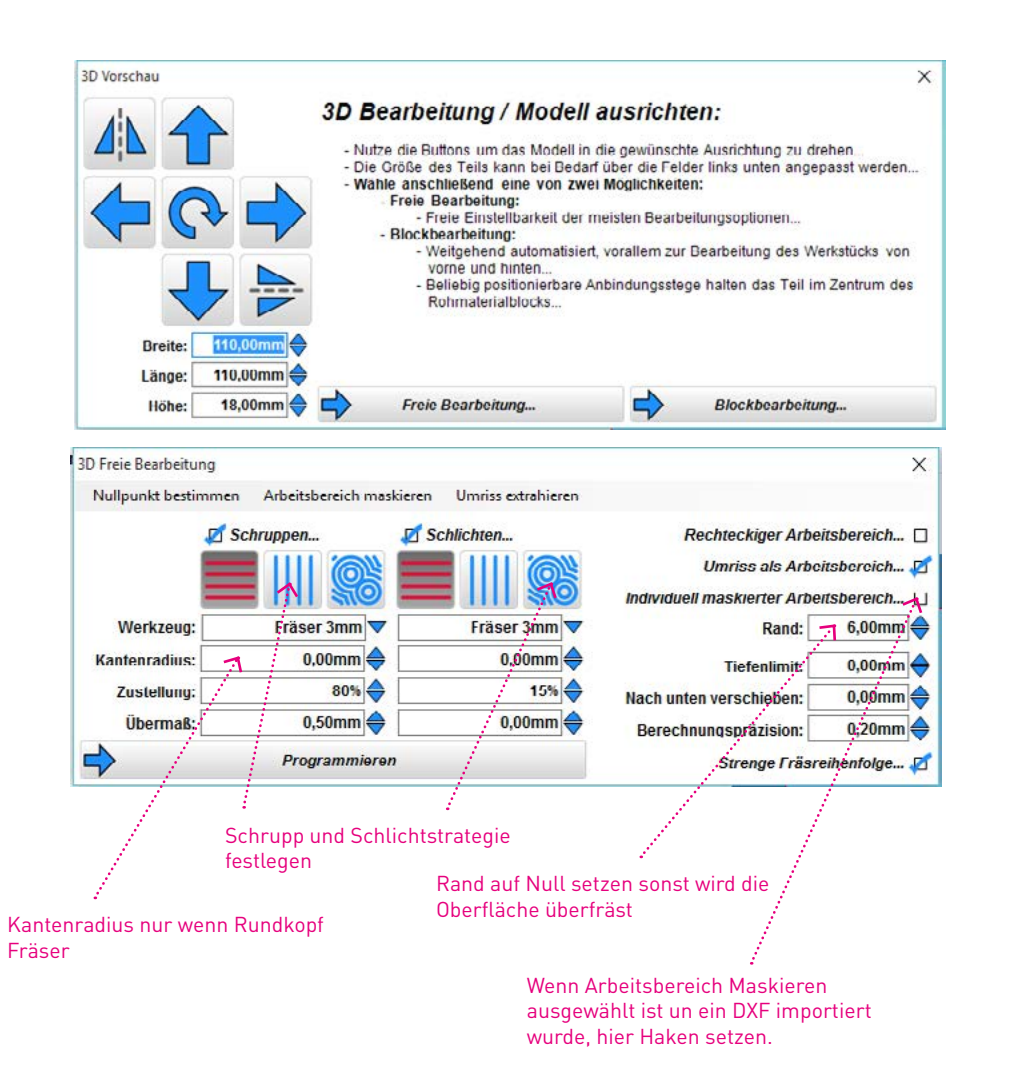

## 9 3D-FRÄSEN

Estlcam führt dich durch die einzelnen Schritte. Es ist genauso einfach wie 2.5D fräsen.

Wenn nur begrenzte Flächen im Modell gefräst werden sollen, muss man als Begrenzung aus der Ursprungszeichnung ein DXF laden.

### A STL LADEN

Estlcam nimmt automatisch den Nullpunkt auf der linken oberen Kante... wenn nicht gewünscht, Nullpunkt neu defienieren.

Freie Bearbeitung wählen, wenn nur von oben zugestellt wird.

BLOCKBEARBEITUNG erzeugt zwei (2) GCode-Files. Das Objekt wird mittig in den Block gefräst, mit Anbindungsstegen. Man muss den Block für den zweiten Teil umspannen (nicht ganz einfach!).

### B UMGRENZUNGEN

Falls gebraucht, DXF von der gleichen Zeichnung laden (Arbeitsbereich Maskieren) und Begrenzungen bestimmen. Du wirst durch den Prozess geführt.

### C SCHRUPPEN UND SCHLICHTEN

Die verwendeten Fräser aus der Liste auswählen, Bearbeitungsart auswählen und Fräserradius eingeben. FERTIG!

### D PROGRAMMIEREN

- > Erstellt die GCode Files
- > Simulieren wenn gewünscht
- > Daten fräsen und der Estl-Controller wird geöffnet...

### BEMERKUNGEN

Die Datenerstellung im Estlcam ist wirklich sehr einfach. Wenn du nicht mehr genau weisst, was du Einstellen musst, einfach mit der Maus über den Menupunkt fahren und es öffnet sich ein Fenster mit der Erklärung.

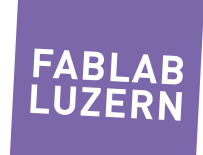

## 10 WORKFLOW 2.5D & 3D-FRÄSEN

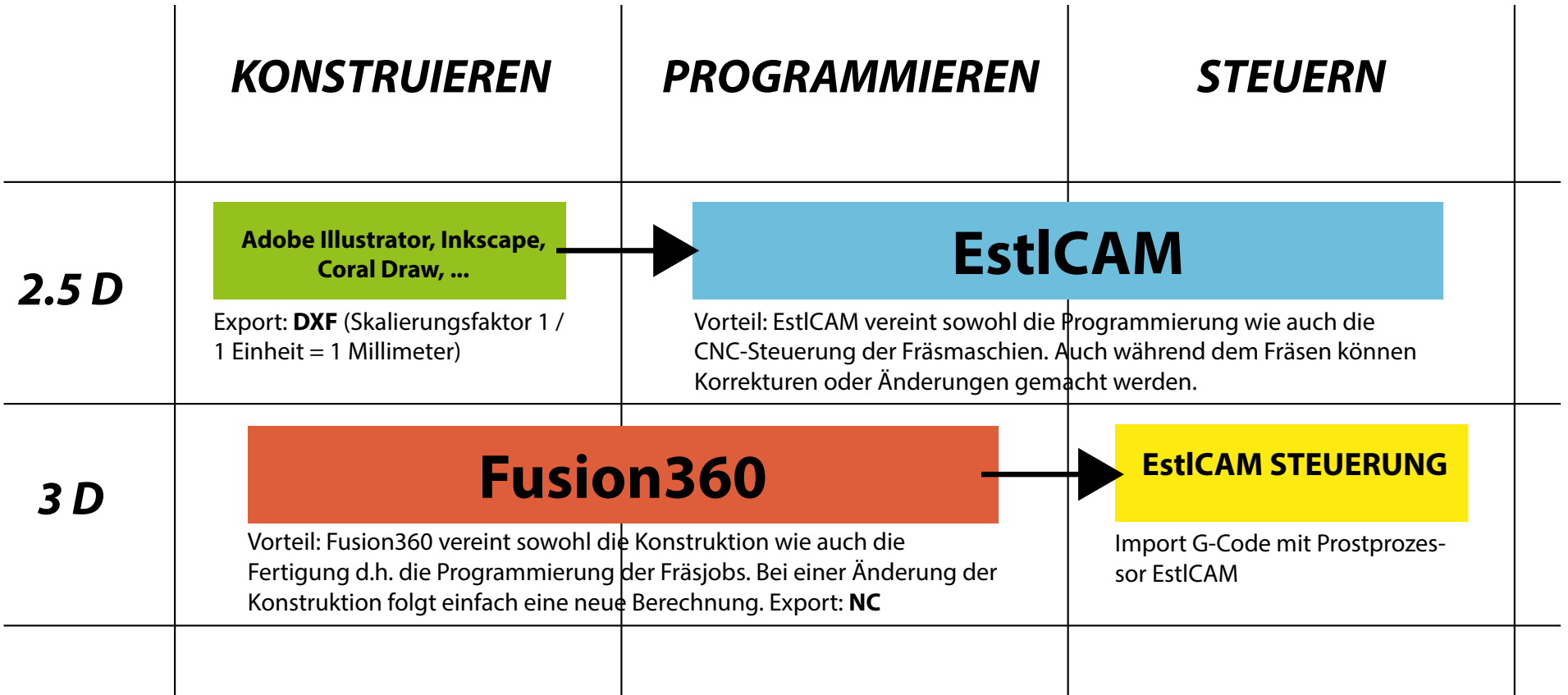

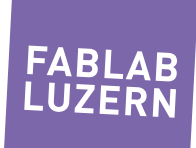